## **Introduction**

At the end of the project period, you may have unspent grant funds. These funds must be reverted back to the Office of Criminal Justice Grants prior to closing your award. This is accomplished by submitting an amendment to decrease the award for closeout.

## **Creating and Submitting the Amendment**

- 1. Log into AmpliFund [\(www.gotomygrants.com\)](http://www.gotomygrants.com/).
- 2. Select "Grant Management  $\rightarrow$  Grants" from the left menu bar.

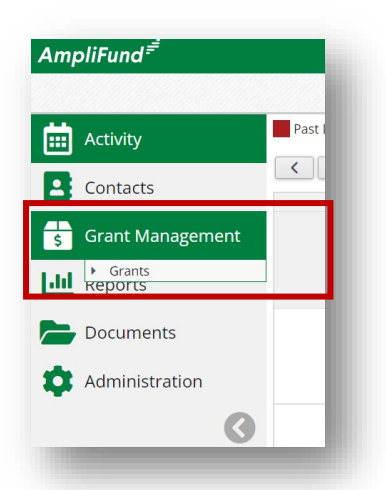

3. Select the name of the grant you wish to submit the amendment on.

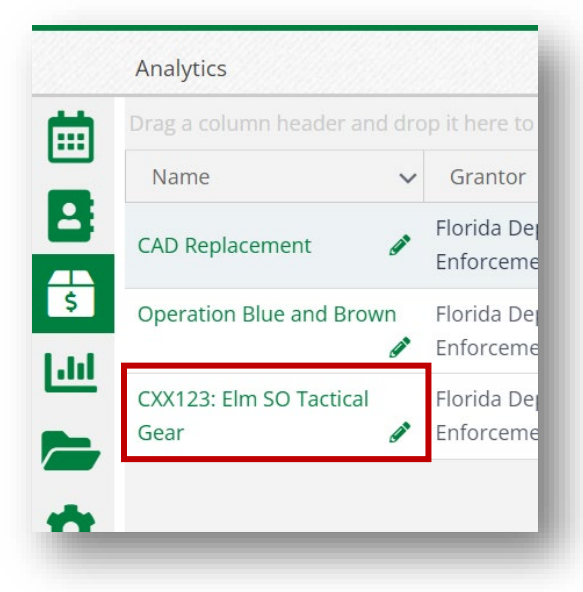

4. Select "Post Award  $\rightarrow$  Management  $\rightarrow$  Amendments" from the top menu bar.

## **Amendments – Decreasing Award for Closeout**

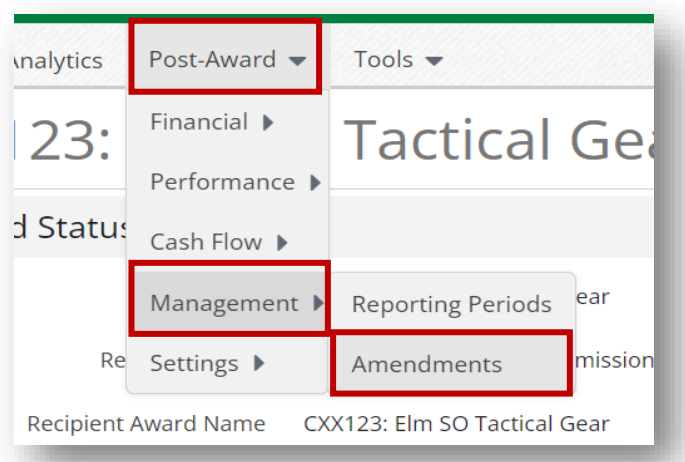

5. Take note of the next sequential amendment number to be used, (i.e. AMD001, AMD002, AMD003). Click the "+" icon on the top right action bar to create a new amendment request.

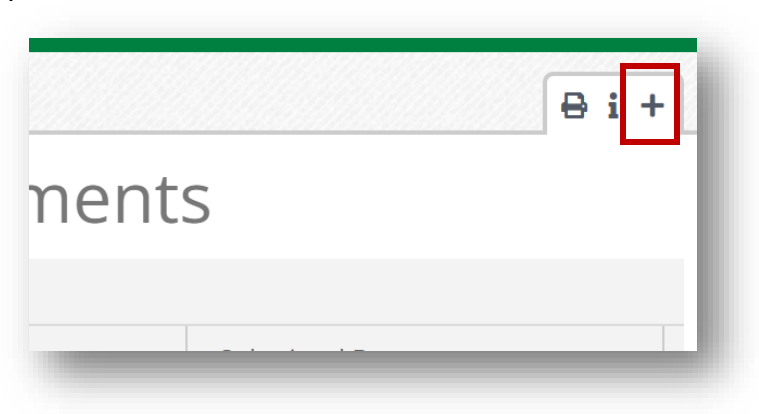

6. Enter the correct amendment number in the following format: AMD002.

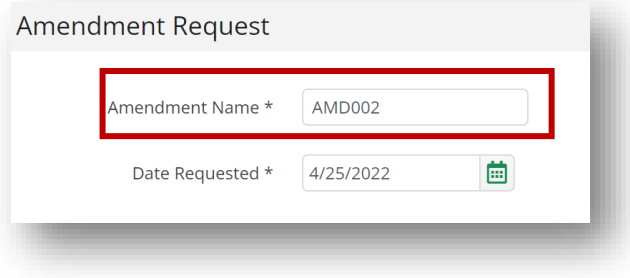

7. Click the circle next to the "Awarded Amount" amendment type.

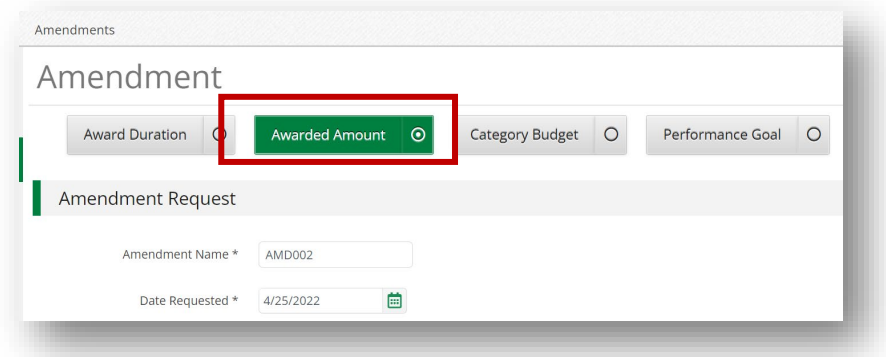

8. Click the "Awarded Amount" label to populate the required fields for data entry. Enter the revised awarded amount (i.e. this will reflect the total amount spent on the award). Enter the justification for why funds were not expended during the reporting period.

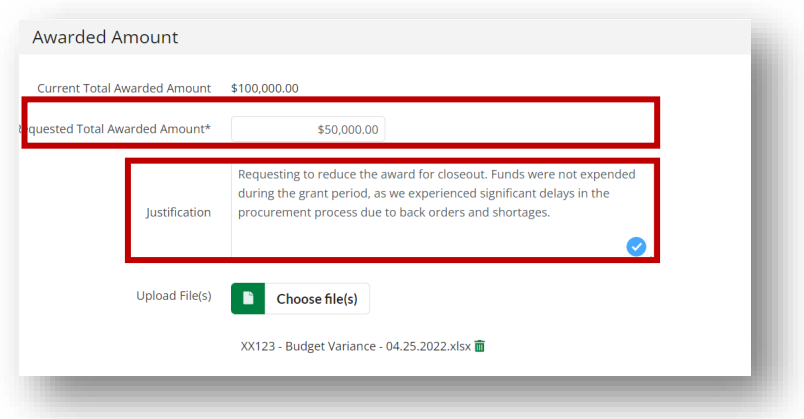

9. Click "Submit" on the amendment screen and the popup window to send the amendment request to your OCJG grant manager for review.

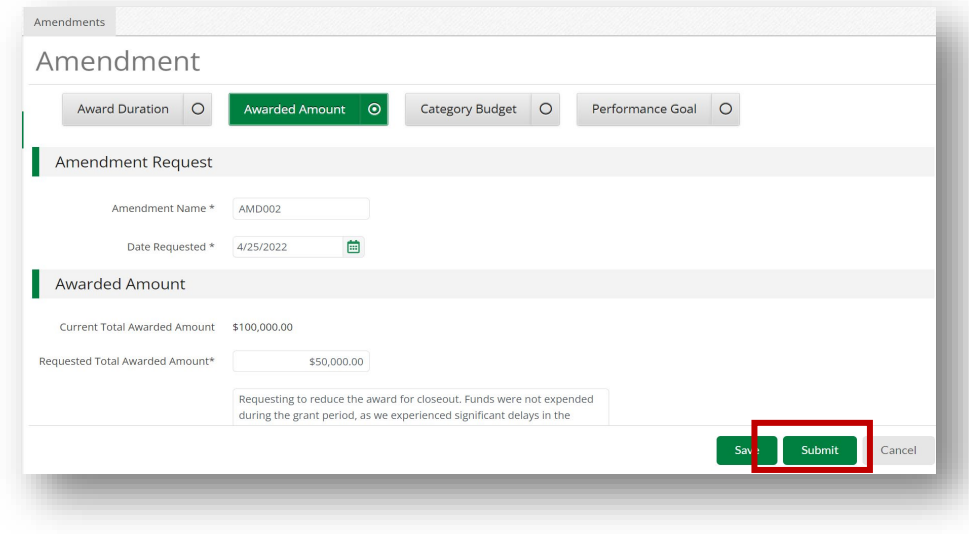